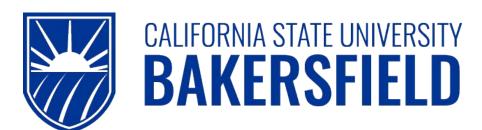

Human Resources 9.0

Time and Labor: Printing the Reported
Time Report

Quick Reference Guide

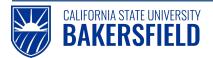

Time and Labor -: Printing the Reported Time Report

Quick Reference Guide

## **REVISION CONTROL**

**Document Title:** Time and Labor – Printing the Reported Time Report

Author: CSUB HR

File Reference: HR90 TL Printing Reported Time Rpt – 2018.02.27.docx

### **Revision History**

| Revision Date | Revised By | Summary of Revisions                              | Section(s) Revised |
|---------------|------------|---------------------------------------------------|--------------------|
| 6/5/2014      | M. Murie   | Created document to replace old 8.9 version       | All                |
| 2/10/2017     | M. Murie   | Included instructions for hourly staff employees  | All                |
| 2/27/2018     | M. Murie   | Changed login instructions to reference myHR site | All                |

### **Review / Approval History**

| Review Date | Reviewed By | Action (Reviewed, Recommended or Approved) |
|-------------|-------------|--------------------------------------------|
|             |             |                                            |

### **Human Resources 9.0**

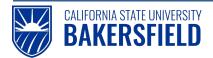

Time and Labor -: Printing the Reported Time Report

Quick Reference Guide

# Table of Contents Page

| 1.0 | Introduction                         |   |
|-----|--------------------------------------|---|
|     | 1.1 General Information              | 4 |
| 2.0 | Logging into myHR                    | 5 |
| 3.0 | Submit Reported Time Report to Print | 6 |
| 4.0 | Print Reported Time Report           | 8 |
| 5.0 | Getting Help                         | 9 |

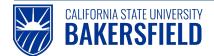

#### Introduction 1.0

Time and Labor is a component within the PeopleSoft Human Capital Management (HCM) suite of applications. It provides the ability to enter and report hourly employee or student time online. Before you can be paid for time worked, each of these steps must be completed:

| Step                                              | Person Responsible       |  |
|---------------------------------------------------|--------------------------|--|
| Enter Time Worked                                 | Hourly Employee/Student  |  |
| 2. Print Timesheet (if required by department)    | Hourly Employee/Student  |  |
| 3. Print Adjustment Timesheet (if applicable)     | Hourly Employee/Student  |  |
| Approve Reported Time                             | Department Time Approver |  |
| 5. Print the Reported Time Report (if applicable) | Department Time Approver |  |

This guide describes step #5.

#### **General Information** 1.1

This guide provides step by step instructions on printing the Reported Time Report. The Reported Time Report can be used for both reconciling reported time or documenting MPP manager approval. Departments with time processed by an "Approver Designee" (excluding Dept Chairs) must print the Reported Time Report for signature & approval by the department's MPP appropriate administrator.

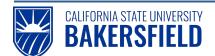

# 2.0 Logging into myHR

|    | Steps                                                                                                    | Illustrations                                                       |
|----|----------------------------------------------------------------------------------------------------|---------------------------------------------------------------------|
| 1. | Login to myHR. Enter your Net ID, Password, and click Sign in button.  If you need help obtaining and/or using your Net ID, refer to the "First-time user? Click here" help link located on the myHR web page for assistance. | Welcome to my HR  ** User Login  Net ID First-time user? Click Here |
| 2. | Now that you are logged in, please remember the following tips:  Use your Add to Favorites to save time.  Sign out when you are done  Don't use your browser buttons to navigate                                              | Home Add to Favorites Sign out                                      |

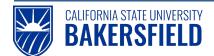

### Submit Reported Time Report to Print

These instructions will assist you with submitting and printing your Reported Time Report.

1. From the Main Menu, navigate to Reported Time Report: Main Menu > CSUB Processes > TL Processes and Reports > Reported Time Report 2. Submit Report In order to submit a report request for Reported Time Report processing, you must select, enter, or create Enter any information you have and click Search. Leave fields blank for a list of all values. a Run Control ID. You may enter the ID if known or select one from a list by clicking the Find an Existing Value Add a New Value "Search" button. If no run control ID exists, add one by clicking on the "Add a New Value" link. If you wish, you may set up standard Search by: Run Control ID begins with Run Control ID's such as 1, 2, 3, etc. for Case Sensitive future use. Once a valid Run Control ID has been Search Advanced Search entered, the Reported Time Report run control page will display. Populate the Find an Existing Value | Add a New Value appropriate fields as described below: Reported Time Report **Business Unit** will always be Run 'BKCMP' Run Control ID: MM Report Manager Process Monitor Click the Spyglass icon to list and select the Group ID you wish to report on. A group ID defines a department or grant BKCMP Q **Business Unit** related grouping of employees for time processing. 21400 \*Group ID **Applicable** Pay Group Enter the Pay Begin and Pay End dates **Pay Group** of the pay period you wish to report on. Other Student 01/01/2018 01/30/2018 \*Pay Period Begin Date \*Pay Period End Date Update/Display R Save Return to Search Previous in List Notify Add Click the "Run" button to submit the report request.

Select

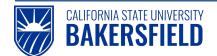

On the Process Scheduler Request screen, ensure that the appropriate fields are populated as described below.

### **Process Scheduler Request**

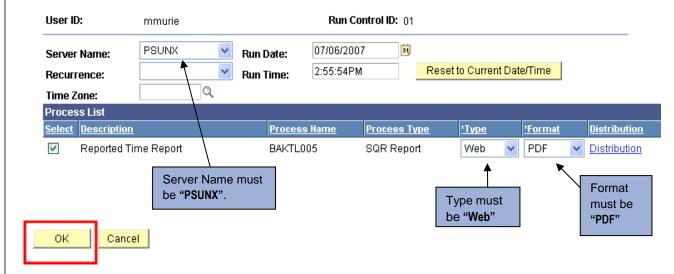

Click the "**OK**" button to submit the report for processing. Once the report has been submitted, you are returned to the "Reported Time Report" screen.

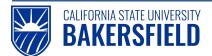

### 4.0 Print Reported Time Report

Click the "Report Manager" link and go to Report Manager to obtain the Reported Time Report PDF file.

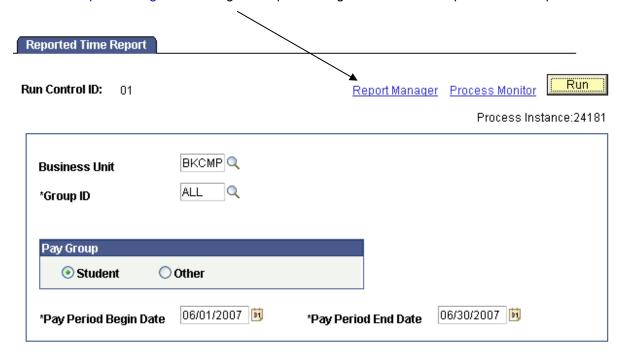

From the Report Manager page, click the "**Administration**" tab. Click the "**Refresh**" button until the "Status" of the report displays as "Posted".

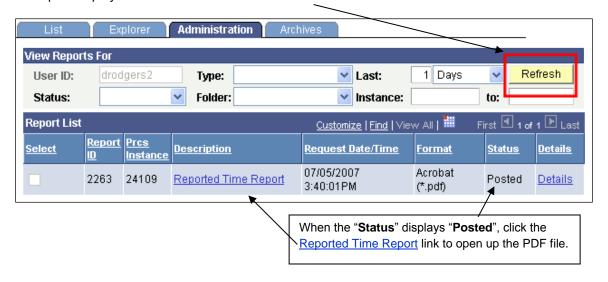

On the "Administration" tab, click the Reported Time Report link to open up the PDF file. You may either print the report or save it to your workstation for future printing.

Close the Adobe Acrobat window and log out of PeopleSoft by clicking the "**Sign Out**" button at the top right of the page before closing the browser window. If you fail to do so, others can access your records from the same computer.

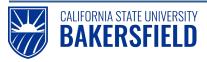

Time and Labor -: Printing the Reported Time Report

Quick Reference Guide

## 5.0 Getting Help

If you are unsure or need assistance, please consider the preferred sources or order in which to contact listed below:

- Click the Select for Instructions link for basic instructions.
- Click the <u>Click Here for Detailed Instructions</u> for detailed instructions, when the link is available
- HR website for Business Process Guides (<a href="http://www.csub.edu/BAS/hr/HR">http://www.csub.edu/BAS/hr/HR</a> Forms WebPage/index.html)
- Check with your department admin or timekeeper, if appropriate
- Check with your manager
- Email Human Resources at hr@csub.edu.
- Contact Help Desk at 654-2307